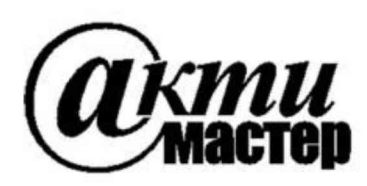

Закрытое Акционерное Общество «АКТИ-Мастер» АКТУАЛЬНЫЕ КОМПЬЮТЕРНЫЕ ТЕХНОЛОГИИ И ИНФОРМАТИКА

> 127254, Москва, Огородный проезд, д. 5, стр. 5 тел./факс (495)926-71-85 E-mail: post@actimaster.ru http://www.actimaster.ru

> > **УТВЕРЖДАЮ**

Генеральный директор ЗАО «АКТИ-Мастер» В.В. Федулов КТИ-Масте » ноября 2016 г. MOCKB

Государственная система обеспечения единства измерений

Осциллографы цифровые серии TBS2000

Методика поверки TBS2000MII-2016

Заместитель генерального директора по метрологии ЗАО «АКТИ-Мастер»

 $\mathbb{Z}$ 

Д.Р. Васильев

г. Москва 2016

Настоящая методика поверки распространяется на осциллографы цифровые серии TBS2000, модели TBS2072, TBS2102, TBS2074, TBS2104 (далее - приборы), изготавливаемые компанией "Tektronix (China) Co., Ltd.", Китай, и устанавливает методы и средства их поверки.

Интервал между поверками - 1 год.

## 1 ОПЕРАЦИИ ПОВЕРКИ

1.1 При проведении поверки должны быть выполнены операции, указанные в таблице 1.

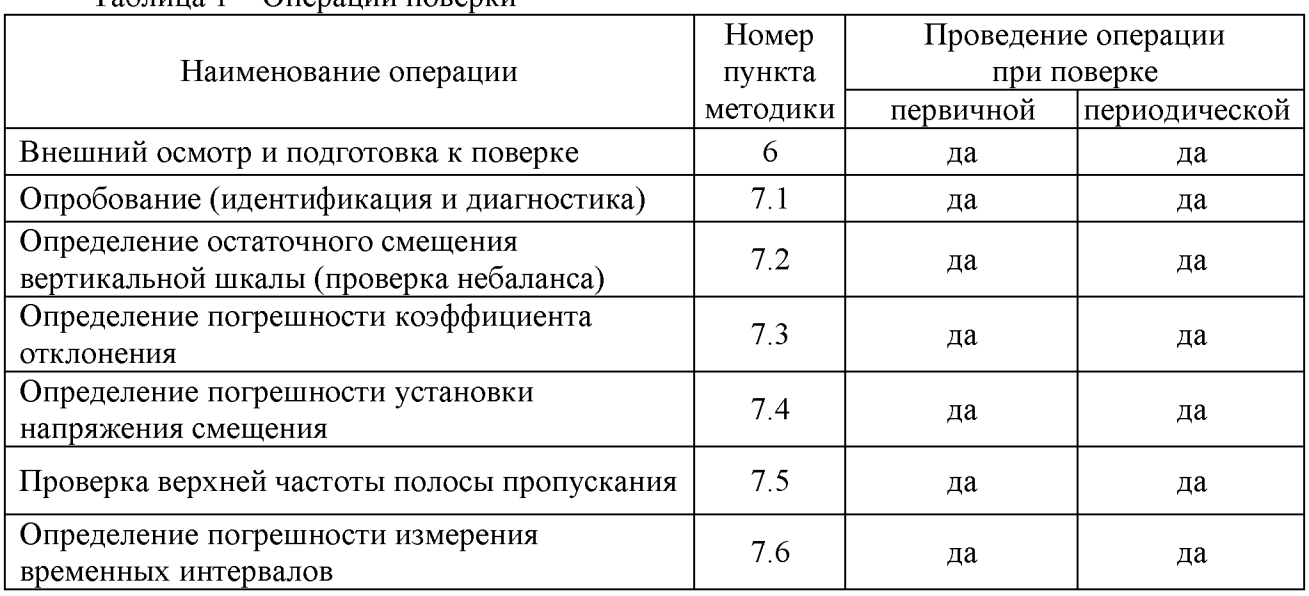

 $Ta\overline{b}$ пина  $1 - \overline{O}$ перании поверки

# 2 СРЕДСТВА ПОВЕРКИ

2.1 Для проведения поверки рекомендуется применять средства поверки, указанные в таблице 2.

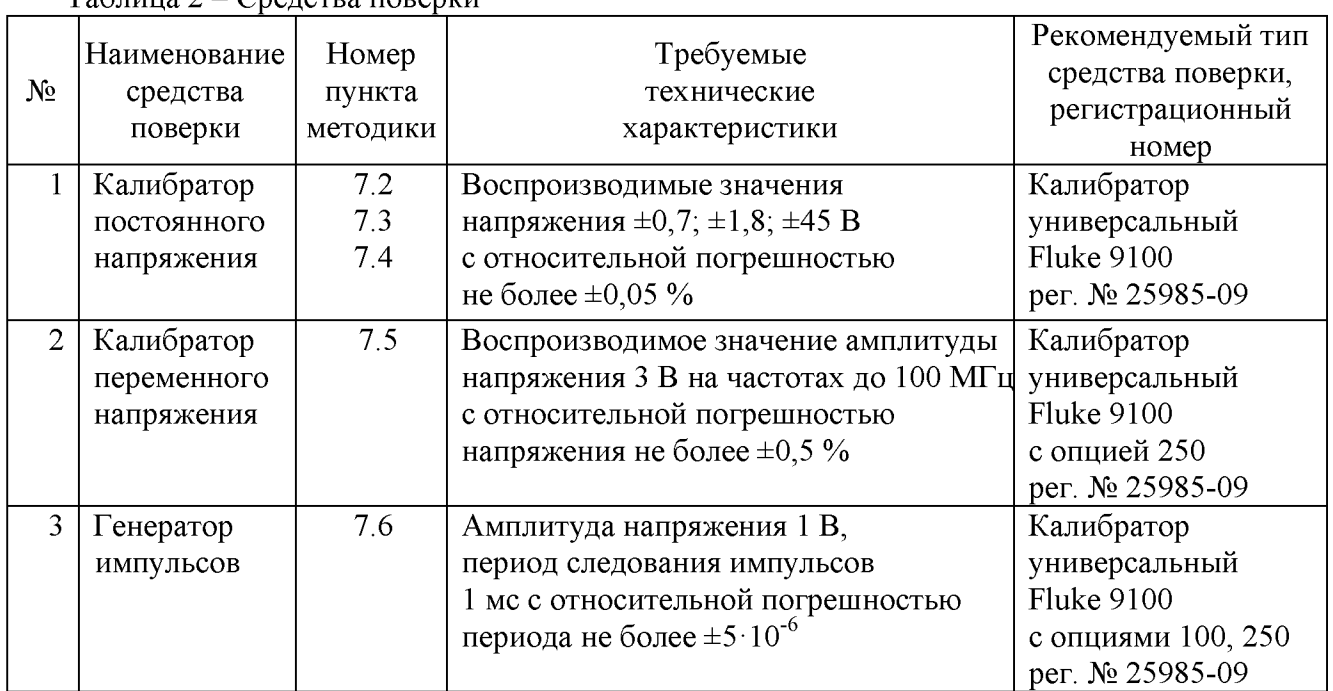

 $Ta6\pi u u a$   $2 - Cn$ елства поверки

стр. 2 из 11

2.2 Применяемые средства поверки должны быть исправны, поверены и иметь документы о поверке.

2.3 Вместо указанных в таблице 2 средств поверки допускается применять другие аналогичные средства поверки, обеспечивающие определение метрологических характеристик поверяемых приборов с требуемой точностью.

## 3 ТРЕБОВАНИЯ К КВАЛИФИКАЦИИ ПОВЕРИТЕЛЕЙ

К проведению поверки допускаются лица с высшим или среднетехническим образованием, имеющие практический опыт в области радиотехнических измерений.

## 4 ТРЕБОВАНИЯ БЕЗОПАСНОСТИ

4.1 При проведении поверки должны быть соблюдены требования безопасности в соответствии с ГОСТ 12.3.019-80.

4.2 Во избежание несчастного случая и для предупреждения повреждения поверяемого прибора необходимо обеспечить выполнение следующих требований:

- подсоединение поверяемого прибора к сети должно производиться с помощью сетевого кабеля из комплекта прибора;

- заземление поверяемого прибора и средств поверки должно производиться посредством заземляющего провода сетевого кабеля;

- присоединения прибора и оборудования следует выполнять при отключенных входах и выходах (отсутствии напряжения на разъемах);

- запрещается подавать на вход прибора сигнал с уровнем, превышающим максимально допускаемое значение;

- запрещается работать с поверяемым прибором при снятых крышках или панелях;

- запрещается работать с прибором в условиях температуры и влажности, выходящих за пределы рабочего диапазона, а также при наличии в воздухе взрывоопасных веществ;

- запрещается работать с прибором в случае обнаружения его повреждения.

## 5 УСЛОВИЯ ОКРУЖАЮЩЕЙ СРЕДЫ ПРИ ПОВЕРКЕ

При проведении поверки должны соблюдаться следующие условия окружающей среды:

- температура воздуха  $23 \pm 5$  °C;
- относительная влажность воздуха от 30 до 80 *%;*
- *-* атмосферное давление от 84 до 106.7 kPa.

## 6 ВНЕШНИЙ ОСМОТР И ПОДГОТОВКА К ПОВЕРКЕ

#### 6.1 Внешний осмотр

6.1.1 При проведении внешнего осмотра проверяются:

- чистота и исправность разъемов, отсутствие механических повреждений корпуса и ослабления крепления элементов прибора;

- сохранность органов управления, четкость фиксации их положений;

- комплектность прибора.

6.1.2 При наличии дефектов или повреждений, препятствующих нормальной эксплуатации поверяемого прибора, его направляют в сервисный центр для ремонта.

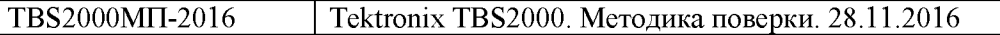

#### 6.2 Подготовка к поверке

6.2.1 Перед началом работы поверитель должен изучить руководство по эксплуатации поверяемого прибора, а также руководства по эксплуатации применяемых средств поверки.

6.2.3 Подсоединить прибор и средства поверки к сети электропитания 220 V; 50 Hz.

Сетевые кабели прибора и поверочного оборудования следует присоединить к одной и той же сетевой линии электропитания.

6.2.3 Включить питание прибора и средств поверки.

6.2.4 Перед началом выполнения операций средства поверки и прибор должны быть выдержаны во включенном состоянии в соответствии с указаниями руководств по эксплуатации. Минимальное время прогрева прибора 20 min.

### 7 ПРОВЕДЕНИЕ ПОВЕРКИ

#### Общие указания по проведению поверки

В процессе выполнения операций результаты заносятся в протокол поверки. Полученные результаты должны укладываться в пределы допускаемых значений, которые указаны в таблицах настоящего раздела документа. При получении отрицательных результатов по какойлибо операции необходимо повторить операцию. При повторном отрицательном результате прибор следует направить в сервисный центр для проведения регулировки или ремонта.

### 7.1 Опробование (идентификация и диагностика)

7.1.1 Выполнить идентификацию серийного номера и версии программного обеспечения прибора, для чего нажать клавишу Utility, выбрать боковой клавишей Config $\rightarrow$ System Status. Записать в таблицу 7.1 результат проверки идентификационных данных.

7.1.2 Выполнить процедуру тестирования (Self-Test):

- убедиться в том, что к каналам прибора ничего не подключено;

- нажать клавишу Default Setup для вызова заводской установки прибора;

- нажать клавишу Utility, выбрать Diagnostics $\rightarrow$ Self-Test;

- поворотом многофункциональной ручки выбрать Loop Times;

- нажать многофункциональную ручку и выбрать Loop 1 Times, для подтверждения нажать многофункциональную ручку;

- поворотом многофункциональной ручки выбрать Run Self Test, для запуска процедуры тестирования нажать многофункциональную ручку;

- выждать до завершения процедуры, после чего в открывшемся диалоговом окне должны появиться результаты тестирования.

Записать в таблицу 7.1 результат тестирования.

Выйти из меню нажатием клавиши Menu Off.

7.1.3 Выполнить процедуру компенсации сигнального тракта:

- убедиться в том, что к каналам прибора ничего не подключено;

- нажать клавишу Utility, выбрать Calibration;

- нажать многофункциональную ручку для выбора Calibration Signal Path;

- нажать клавишу Compensate Signal Paths;

- выждать до завершения процедуры (примерно 20 min), после чего в открывшемся диалоговом окне должен появиться результат компенсации сигнального тракта.

Записать в таблицу 7.1 результат компенсации сигнального тракта.

Выйти из меню нажатием клавиши Menu Off.

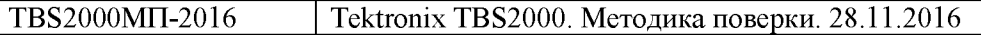

Таблица 7.1 - Опробование (идентификация и тестирование)

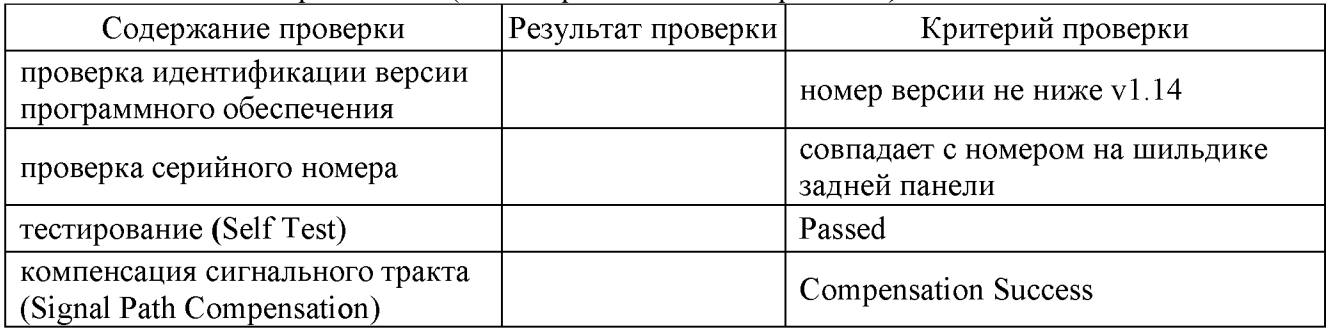

## 7.2 Определение остаточного смещения вертикальной шкалы (проверка небаланса)

7.2.1 Убедиться в том, что к каналам прибора ничего не подключено. Нажать клавишу Default Setup для вызова заводской установки прибора.

7.2.2 Установить ручкой Horizontal Scale коэффициент развертки 1 ms/div.

7.2.3 Нажать клавишу Trigger Menu, затем нажать боковую клавишу Source. Поворотом многофункциональной ручки выбрать AC Line, нажать ручку.

7.2.4 Нажать клавишу Acquire, нажать боковую клавишу Acquire Mode. Поворотом многофункциональной ручки выбрать Average, затем нажать ручку. Поворотом ручки установить количество усреднений «16», нажать ручку. Выйти из меню, дважды нажав клавишу Menu Off.

7.2.5 Установить на разъем канала 1 прибора согласованную нагрузку ВNC 50  $\Omega$ .

7.2.6 Нажать клавишу меню канала «1». Установить ручкой Vertical Scale коэффициент отклонения канала 200 mV/div.

7.2.7 Нажать боковую клавишу Coupling. Поворотом многофункциональной ручки выбрать связь по входу DC, нажать ручку.

7.2.8 Нажать клавишу Measure.

Выбрать соответствующей боковой клавишей канал CH1. Поворотом многофункциональной ручки выбрать Mean, нажать ручку. Выйти из меню нажатием клавиши Menu Off.

7.2.9 Записать в столбец 3 таблицы 7.2 результат измерения остаточного смещения.

7.2.10 Нажать клавишу меню канала «1».

7.2.11 Выполнить пункты 7.2.7 – 7.2.9, выбрав в меню **Coupling** связь по входу GND.

7.2.12 Выполнить пункты 7.2.5 - 7.2.10 для канала 2 двухканальной модели прибора, каналов 2, 3, 4 для четырехканальной модели прибора.

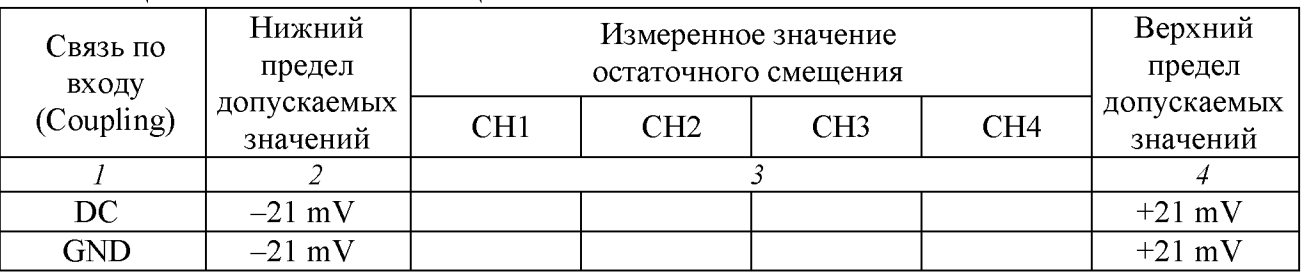

#### Таблица 7.2 - Остаточное смещение

### 7.3 Определение погрешности коэффициента отклонения

7.3.1 Нажать клавишу Default Setup для вызова заводской установки прибора.

7.3.2 Установить ручкой Horizontal Scale коэффициент развертки 1 ms/div.

7.3.3 Нажать клавишу Acquire, кликнуть на клавише Acquire Mode. Поворотом многофункциональной ручки выбрать Average, затем нажать ручку. Поворотом ручки установить количество усреднений «16», нажать ручку. Выйти из меню, дважды нажав клавишу Menu Off.

7.3.4 Установить на калибраторе постоянного напряжения значение 0 V. Используя кабель BNC и адаптер BNC-Banana, соединить выход калибратора с входом канала «1» прибора.

7.3.5 Нажать клавишу Trigger Menu, затем нажать боковую клавишу Source. Поворотом многофункциональной ручки выбрать канал CH1, нажать ручку.

7.3.6 Нажать клавишу меню канала «1».

Нажать боковую клавишу Probe Setup, затем при помощи многофункциональной ручки выбрать Set to 1X, нажать ручку.

Установить ручкой Vertical Scale коэффициент отклонения 200 mV/div.

7.3.7 Нажать клавишу Measure. Выбрать соответствующей боковой клавишей канал CH1. Поворотом многофункциональной ручки выбрать Mean, нажать ручку. Выйти из меню нажатием клавиши **Menu Off**.

7.3.8 Установить на калибраторе положительное значение напряжения +0.7 V, и после завершения усреднений зафиксировать отсчет напряжения **Mean** на канале как U(+).

Установить на калибраторе отрицательное значение напряжения -0.7 V, и после завершения усреднений зафиксировать отсчет напряжения **Mean** на канале как U(-).

Вычислить разностное значения напряжения  $[U(+) - U(-)]$  и записать его в столбец 3 таблицы 7.3.

7.3.9 Выполнить пункты 7.3.4 - 7.3.8 для канала 2 двухканальной модели прибора, каналов 2, 3, 4 для четырехканальной модели прибора.

7.3.10 Установить на калибраторе постоянного напряжения значение 0 V. Отсоединить кабель от канала прибора.

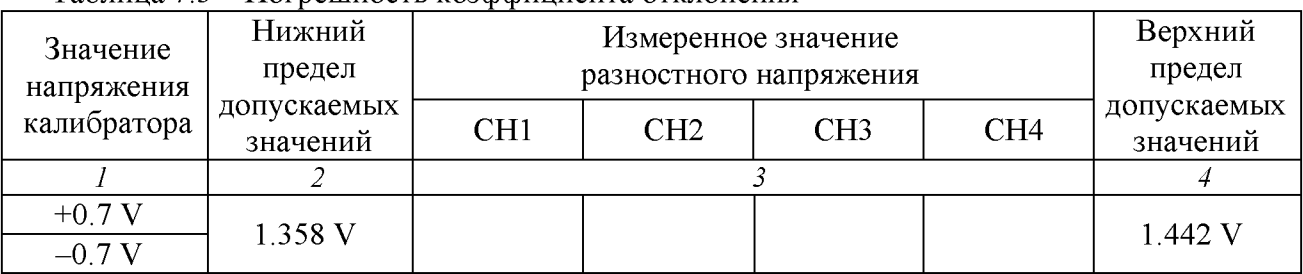

Таблица 7.3 - Погрешность коэффициента отклонения

### 7.4 Определение погрешности установки напряжения смещения

7.4.1 Нажать клавишу Default Setup для вызова заводской установки прибора.

7.4.2 Установить ручкой Horizontal Scale коэффициент развертки 1 ms/div.

7.4.3 Нажать клавишу Acquire, кликнуть на клавише Acquire Mode. Поворотом многофункциональной ручки выбрать Average, затем нажать ручку. Поворотом ручки установить количество усреднений «16», нажать ручку. Выйти из меню, дважды нажав клавишу Menu Off.

7.4.4 Установить на калибраторе постоянного напряжения значение 0 V. Используя кабель BNC и адаптер BNC-Banana, соединить выход калибратора с входом канала «1» прибора.

7.4.5 Нажать клавишу Trigger Menu, затем нажать боковую клавишу Source. Поворотом многофункциональной ручки выбрать канал CH1, нажать ручку.

7.4.6 Нажать клавишу меню канала «1».

Нажать боковую клавишу Probe Setup, затем при помощи многофункциональной ручки выбрать Set to 1X, нажать ручку.

#### 7.4.7 Нажать клавишу Measure.

Выбрать соответствующей боковой клавишей канал CH1. Поворотом многофункциональной ручки выбрать Mean, нажать ручку. Выйти из меню, дважды нажав клавишу Menu Off.

7.4.8 Установить ручкой Vertical Scale канала «1» коэффициент отклонения 200 mV/div.

7.4.9 Ручкой Vertical Position канала «1» поместить линию развертки на нижнюю линию дисплейной сетки (5 делений ниже центра). При этом в левом верхнем углу дисплея будет отображаться сообщение "The Ch1 position is set to -5.00div".

7.4.10 Нажать клавишу меню канала «1».

Нажать боковую клавишу Offset и поворотом многофункциональной ручки выбрать левое окно. Нажать ручку, затем ее вращением установить положительное значение напряжения смещения Offset, указанное в столбце 3 таблицы 7.4 для данного коэффициента отклонения.

Нажать ручку, затем выйти из данного меню нажатием клавиши Menu Off.

7.4.11 Установить на калибраторе положительное значение напряжения, указанное в столбце 3 таблицы 7.4 для данного коэффициента отклонения.

Записать измеренное прибором значение напряжения **Меаn** в столбец 5 таблицы 7.4.

7.4.12 Установить на калибраторе значение напряжения 0 V.

7.4.13 Нажать боковую клавишу Offset, поворотом многофункциональной ручки выбрать "Set To 0V", нажать ручку.

7.4.14 Ручкой Vertical Position канала «1» поместить линию развертки на верхнюю линию дисплейной сетки (5 делений выше центра). При этом в левом верхнем углу дисплея будет отображаться сообщение "The Ch1 position is set to 5.00div".

7.4.15 Нажать боковую клавишу Offset и поворотом многофункциональной ручки выбрать левое окно. Нажать ручку, затем ее вращением установить отрицательное значение напряжения смещения Offset, указанное в столбце 3 таблицы 7.4 для данного коэффициента отклонения.

Нажать ручку, затем выйти из данного меню нажатием клавиши Menu Off.

7.4.16 Установить на калибраторе отрицательное значение напряжения, указанное в столбце 3 таблицы 7.4 для данного коэффициента отклонения.

Записать измеренное прибором значение напряжения Mean в столбец 5 таблицы 7.4.

7.4.17 Выполнить пункты 7.4.12, 7.4.13.

7.4.18 Установить ручкой Vertical Scale канала «1» коэффициент отклонения 5 V/div.

7.4.19 Выполнить пункты 7.4.9 - 7.4.16 для коэффициента отклонения 5 V/div.

7.4.20 Выполнить пункты 7.4.5 - 7.4.19 для канала 2 двухканальной модели прибора, каналов 2, 3, 4 для четырехканальной модели прибора.

7.4.21 Установить на калибраторе постоянного напряжения значение 0 V. Отсоединить кабель от канала прибора.

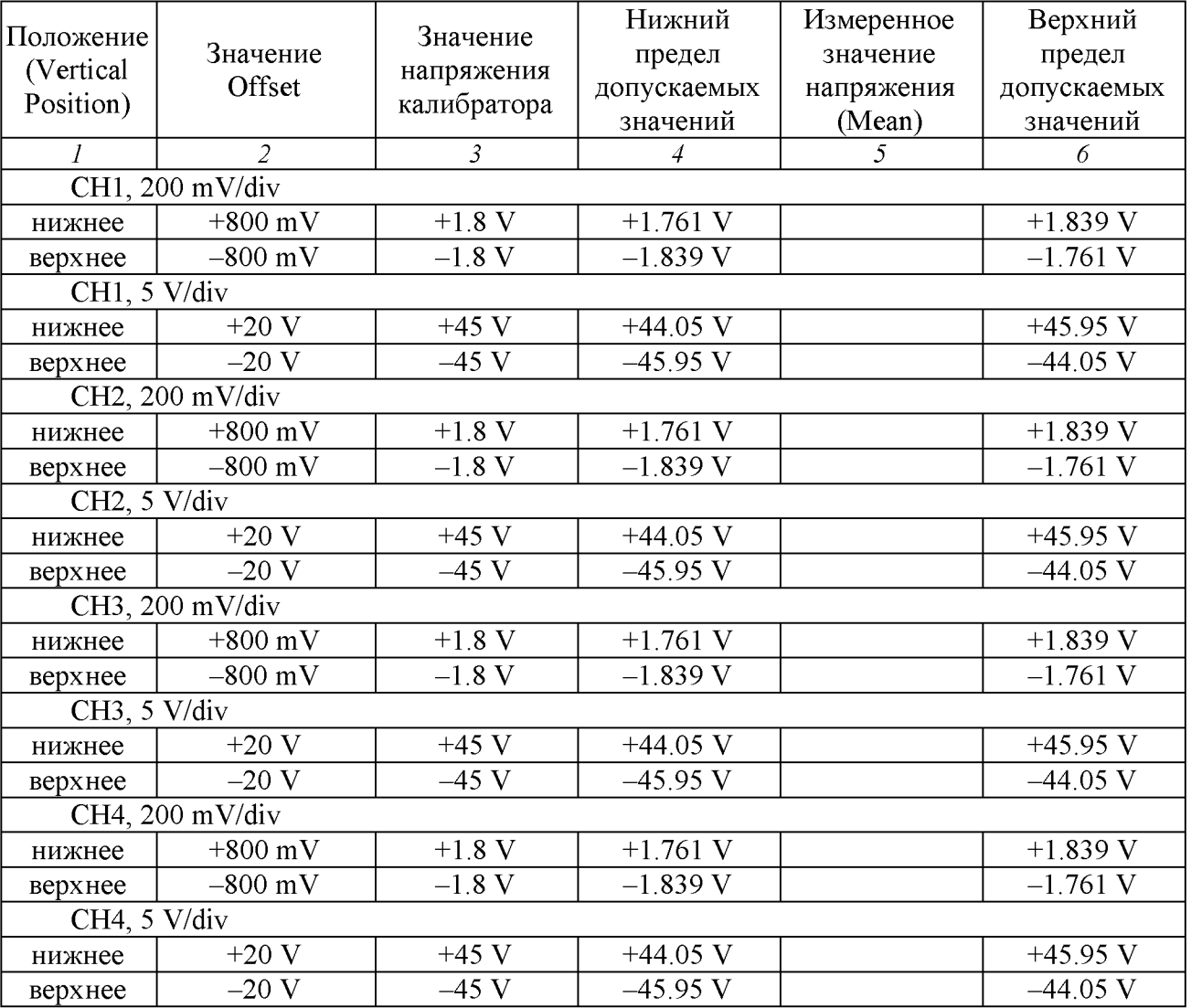

Таблица 7.4 - Погрешность установки напряжения смещения

### 7.5 Проверка верхней частоты полосы пропускания

7.5.1 Нажать клавишу Default Setup для вызова заводской установки прибора.

7.5.2 Деактивировать выход калибратора переменного напряжения. Установить на калибраторе синусоидальное напряжение на нагрузку 50  $\Omega$ , частоту 1 kHz, амплитуду напряжения 3 Vp-p (для калибратора Fluke 9100 следует выбрать AUX, Sine, выход с задней панели).

7.5.3 Используя кабель BNC и проходную нагрузку 50 Q, соединить выход калибратора на его задней панели с входом канала «1» прибора.

7.5.4 Нажать клавишу Trigger Menu, затем нажать боковую клавишу Coupling. Поворотом многофункциональной ручки выбрать режим запуска Noise Reject (DC Low Sensitivity), нажать ручку.

7.5.5 Нажать боковую клавишу Source. Поворотом многофункциональной ручки выбрать канал CH1, нажать ручку. Выйти из меню нажатием клавиши Menu Off.

7.5.6 Нажать клавишу меню канала «1».

Нажать боковую клавишу Probe Setup, затем при помощи многофункциональной ручки выбрать Set to 1X, нажать ручку.

7.5.7 Нажать клавишу Measure.

Выбрать соответствующей боковой клавишей канал «1». Поворотом многофункциональной ручки выбрать Peak-to-Peak, нажать ручку. Выйти из меню нажатием клавиши Menu Off.

7.5.8 Установить ручкой Vertical Scale канала «1» коэффициент отклонения 500 mV/div.

7.5.9 Установить ручкой Horizontal Scale коэффициент развертки 400 µs/div.

7.5.10 Активировать выход калибратора. Подстроить амплитуду напряжения на нем таким образом, чтобы отсчет амплитуды напряжения **Peak-to-Peak** на приборе был равен (3  $\pm$ 0.03) V.

7.5.11 Не меняя значение амплитуды, установить на калибраторе верхнюю частоту полосы пропускания:

- 70 MHz для прибора моделей TBS2072 и TBS2074;

- 100 MHz для прибора моделей TBS2102 и TBS2104.

7.5.12 Установить ручкой Horizontal Scale коэффициент развертки 10 ns/div. Записать отсчет амплитуды напряжения Peak-to-Peak на приборе в столбец 3 таблицы 7.5.

7.5.13 Выполнить пункты 7.5.2 – 7.5.13 для канала 2 двухканальной модели прибора, каналов 2, 3, 4 для четырехканальной модели прибора.

7.5.14 Деактивировать выход калибратора.

Таблица 7.5 - Верхняя частота полосы пропускания

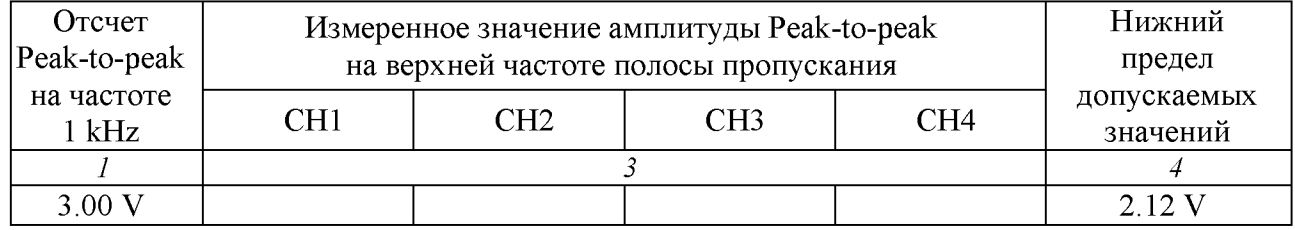

### 7.6 Определение погрешности измерения временных интервалов

7.6.1 Нажать клавишу Default Setup для вызова заводской установки прибора.

7.6.2 Используя кабель BNC и проходную нагрузку 50  $\Omega$ , соединить выход на его задней панели с входом канала «1» прибора.

7.6.3 Установить на генераторе импульсов амплитуду 1 Vp-p, период 1 ms (для калибратора Fluke 9100 следует выбрать AUX, Time Marker, выход с задней панели).

7.6.4 Нажать клавишу меню канала «1».

Нажать боковую клавишу Probe Setup, затем при помощи многофункциональной ручки выбрать Set to 1X, нажать ручку.

7.6.5 Установить ручкой Vertical Scale канала «1» коэффициент отклонения 500 mV/div.

7.6.6 Установить ручкой Horizontal Scale коэффициент развертки 1 ms/div.

7.6.7 Нажать клавишу Trigger Level для установки триггера на 50 % и устойчивого изображения сигнала.

7.6.8 Ручкой Vertical Position канала «1» поместить изображение сигнала таким образом, чтобы он располагался симметрично относительно центра горизонтальной сетки.

7.6.9 Если необходимо, вращением ручки Horizontal Position поместить фронт импульса на центр дисплея.

7.6.10 Вращением ручки Horizontal Position против часовой стрелки установить время задержки по индикатору на дисплее прибора (внизу посередине) равным 1.00 ms.

7.6.11 Установить ручкой Horizontal Scale коэффициент развертки 10 ns/div.

7.6.12 Если необходимо, подстроить ручкой Horizontal Position время задержки по индикатору на дисплее прибора равным точно 1.0000 ms.

7.6.13 Наблюдая положение переднего фронта сигнала относительно центра дисплейной сетки, записать в столбец 2 таблицы 7. 6 отсчет положения фронта.

ПРИМЕЧАНИЕ: пределы относительной погрешности составляют  $\pm 25 \cdot 10^{-6}$ , что при установленном времени задержки 1 ms соответствует допускаемому отклонению времени задержки ±25 ns, или ±2,5 деления для коэффициента развертки 10 ns/div.

7.6.14 Деактивировать выход генератора импульсов. Отсоединить кабель от оборудования.

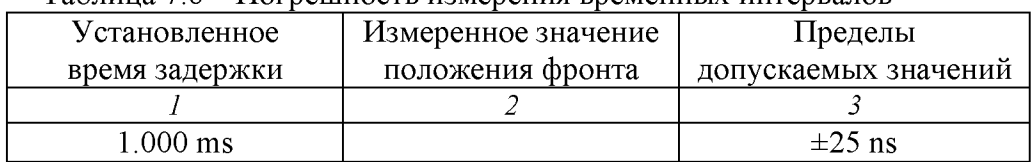

Таблица 7.6 - Погрешность измерения временных интервалов

ПОВЕРКА ЗАВЕРШЕНА.

## 8 ОФОРМЛЕНИЕ РЕЗУЛЬТАТОВ ПОВЕРКИ

#### 8.1 Протокол поверки

По завершении операций поверки оформляется протокол поверки в произвольной форме с указанием следующих сведений:

- полное наименование аккредитованной на право поверки организации;

- номер и дата протокола поверки

- наименование и обозначение поверенного средства измерения

- заводской (серийный) номер;

- обозначение документа, по которому выполнена поверка;

- наименования, обозначения и заводские (серийные) номера использованных при поверке средств измерений, сведения об их последней поверке;

- температура и влажность в помещении;

- фамилия лица, проводившего поверку;

- результаты определения метрологических характеристик по форме таблиц раздела 7 настоящего документа.

Допускается не оформлять протокол поверки отдельным документом, а результаты поверки (метрологические характеристики) указать на оборотной стороне свидетельства о поверке в соответствии с Приказом Минпромторга России № 1815 от 02.07.2015 г.

#### 8.2 Свидетельство о поверке и знак поверки

При положительных результатах поверки выдается свидетельство о поверке и наносится знак поверки в соответствии с Приказом Минпромторга России № 1815 от 02.07.2015 г.

#### 8.3 Извещение о непригодности

При отрицательных результатах поверки, выявленных при внешнем осмотре, опробовании или выполнении операций поверки, выдается извещение о непригодности в соответствии с Приказом Минпромторга России № 1815 от 02.07.2015 г.

Инженер по мегроло ЗАО «АКТИ-Мастер» Деревий А.Э. Войтовский